# **C** GeoVision

## **GV-WiFi Adaptor V2**

GV-WiFi Adaptor V2 is designed to connect the GV-IP devices to the wireless network. This product supports 2.4 GHz and 5 GHz wireless connection. GV-WiFi Adaptor V2 is a plugand-play device; you don't need to install any driver for the device to work.

### **Compatible GV-IP Devices**

GV-WiFi Adaptor V2 is compatible with any of the following hardware and firmware.

GV-BX2700 Series / 4700 Series / 5700 Series (firmware V1.06 and later) GV-FER5700 (firmware V1.06 and later) GV-VS2400 / 2420 (firmware V1.03 and later) GV-VS2800 / 2820 PN400 (firmware V1.01 and later)

### **Packing List**

- 1. GV-WiFi Adaptor V2
- 2. Installation Guide
- 3. Mini USB to Standard USB Converter (For use with H.265 Box IP Cameras only)

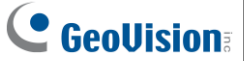

#### **Overview**

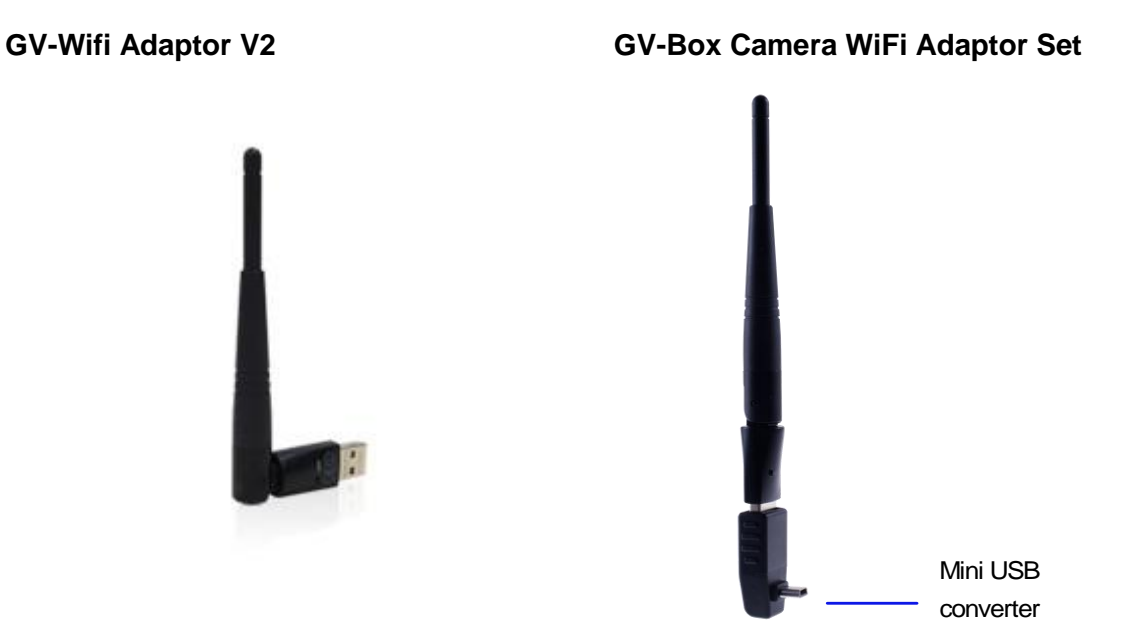

### **Manual Connection to Wireless Network**

GV-WiFi Adaptor V2 is a plug-and-play device, which means you don't need to install any driver for the device to work. To manually connect GV-IP devices to wireless network, follow the steps below.

- 1. Connect GV-WiFi Adaptor V2 to the GV-IP device.
- 2. Set up **WLAN Configuration** on the GV-IP device.
	- A. Start the Internet Explorer browser, and enter the IP address or the domain name of the GV-IP device to access its Web interface.

## **C** GeoVision

B. From the left menu, select **Network**, select **Wireless** and select **Client Mode**. This page appears.

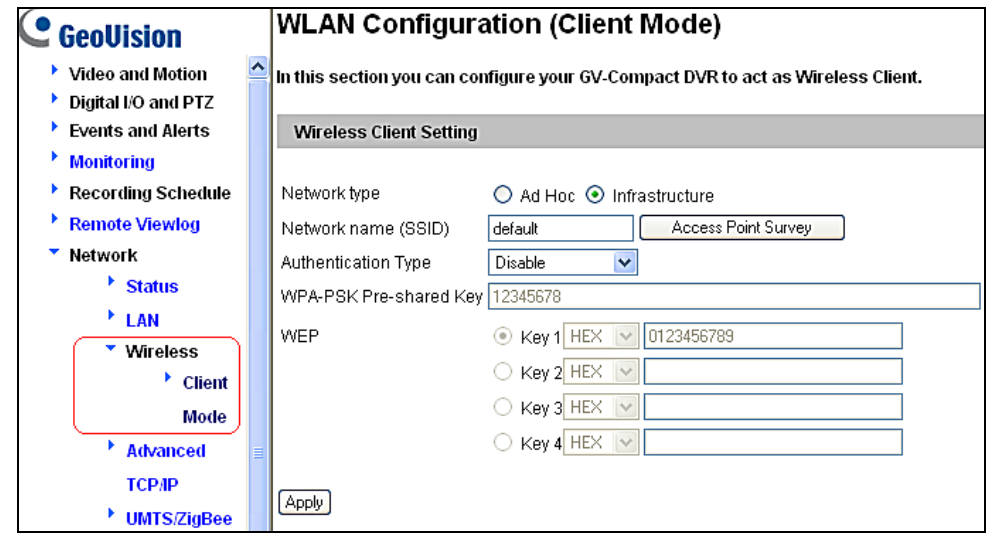

- C. Select the network type **Ad Hoc** or **Infrastructure**. The default network type is **Infrastructure**.
	- **Infrastructure:** Via the Access Point to connect to the Internet. This mode further gives wireless access to the Internet or data sharing under a previously wired environment.
	- **Ad-Hoc:** A Peer-to-Peer mode. This mode connects to other computer with the WLAN card, and does not need the Access Point to connect to each other.
- D. Enter the **Network name (SSID)** of the wireless LAN group or Access Point you are going to connect to. If you can't specify the network name, click **Access Point Survey** to detect all the available Access Points (Infrastructure mode) and wireless stations (AD-Hoc mode) within the range of your WLAN card.
	- a. Click **Access Point Survey**. This window appears.

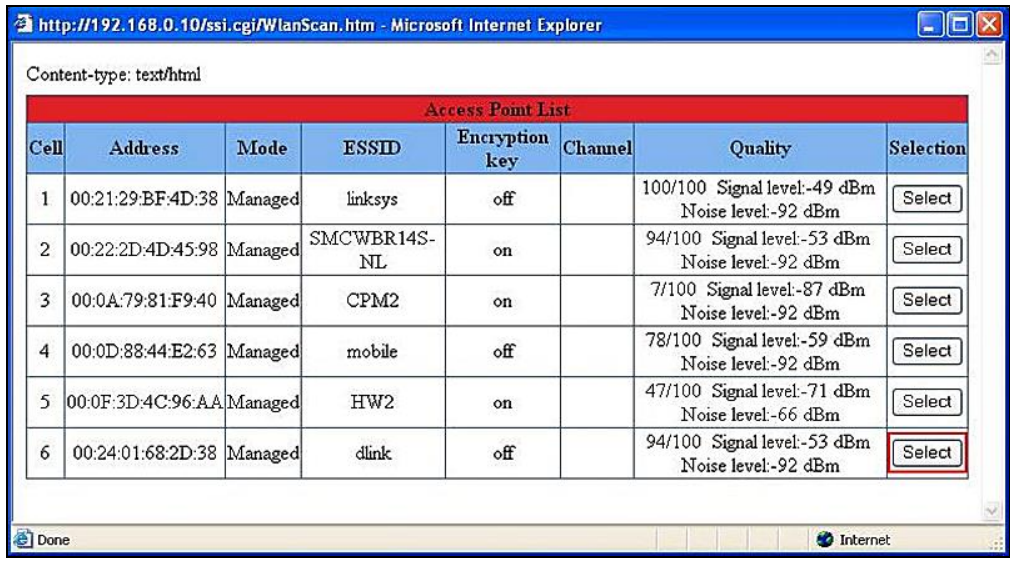

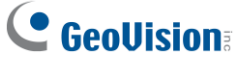

- b. Click **Select** to select the router with which you want to associate.
- E. Select the network authentication and data encryption in the **Authentication Type**  drop-down list. Your encryption settings must match those used by the Access Points or wireless stations with which you want to associate.
	- **Disabled:** No authentication is needed within the wireless network.
	- **WEP (Wired Equivalent Privacy):** A type of data encryption. Type up to four WEP Keys in HEX or ASCII format. Note that if you use HEX format, only digits 0-9 and letters A-F, a-f are valid.
	- **WPAPSK-TKIP** and **WPA2PSK-TKIP:** Type WPA-PSK (Pre-Shared Key) for data encryption.
	- **WPAPSK-AES** and **WPA2PSK-AES:** Type WPA-PSK (Pre-Shared Key) for data encryption.
- F. Click **Apply**.
- 3. Enable **Wireless** mode on the GV-IP device.
	- A. Select **Network** from the left menu, and select **LAN**. This page appears.

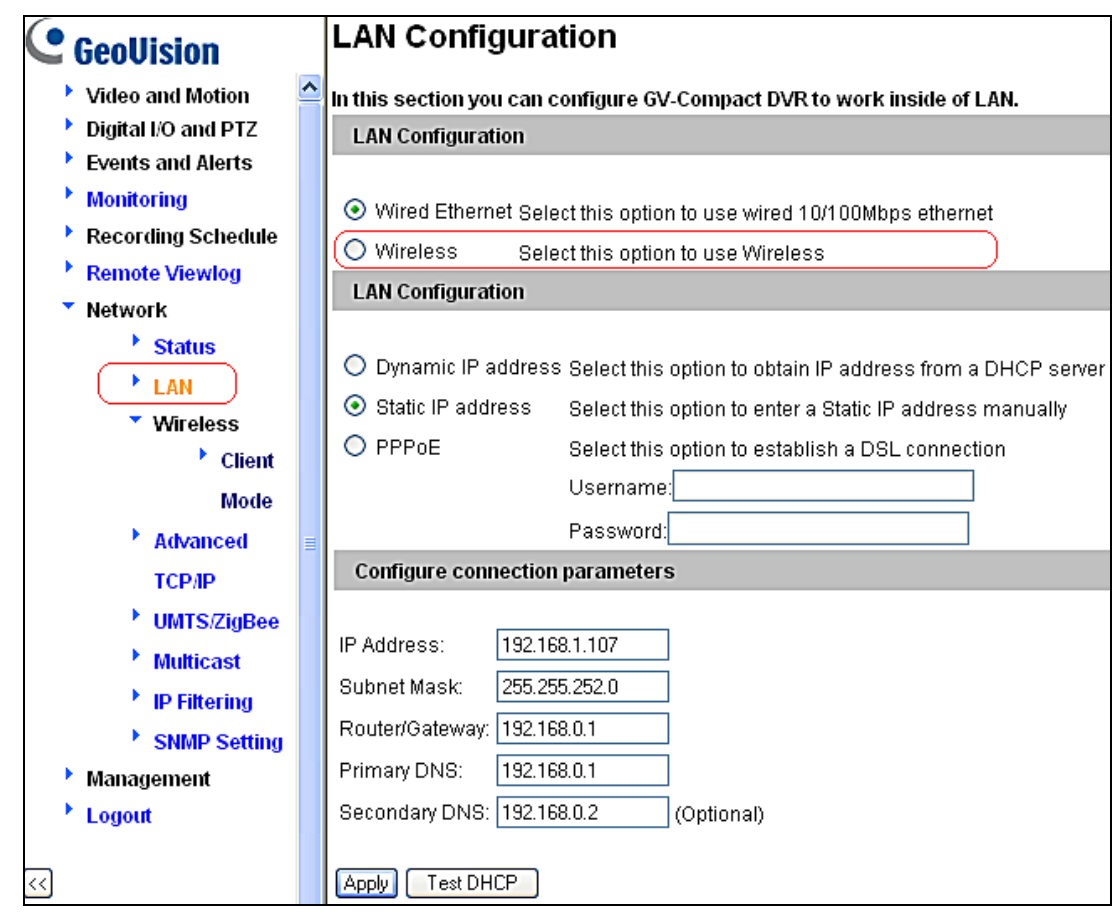

B. Select **Wireless.**

## C GeoVision

- 4. Select **Static IP address** or **Dynamic IP address** for LAN configuration. The default setting is **Static IP address**.
	- Static IP address: Assign a static IP or fixed IP to the GV-IP device.
	- **Dynamic IP address:** The network environment has a DHCP server that automatically assigns a dynamic IP address to the GV-IP device. This option should only be enabled if you know which IP address the GV-IP device will get from the DHCP server, or you have obtained a domain name from the DDNS service provider.

For users who select **Static IP address:**

A. Enter the GV-IP device's TCP/IP and DNS parameters in the **Configure connection parameters** section.

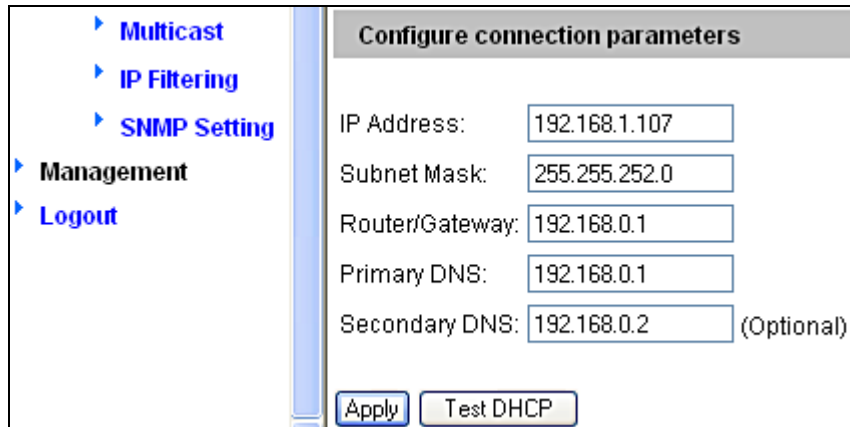

B. Click **Apply**. The configuration is complete.

For users who select **Dynamic IP address:** 

- A. Select **Dynamic IP address**, and click **Apply**.
- B. Click **Test DHCP** to verify the setting. A window similar as the following example appears.

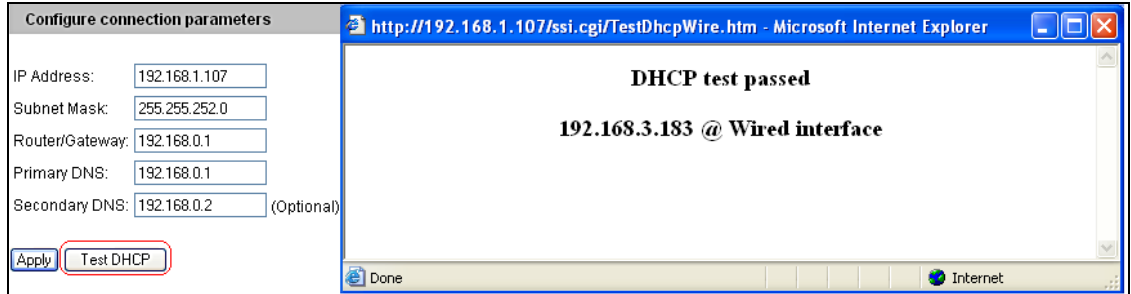

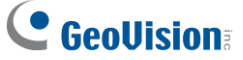

**Note:** If you select **Dynamic IP Address**, the IP address of the GV-IP device assigned by DHCP Server may change.

- 1. To detect the IP address, you can use the GV-IP Device Utility on Software CD of the GV-IP device.
- 2. It is recommended to use DDNS service that redirects the ever-changing IP address to a domain name. You can find the DDNS settings in the Advanced TCP/IP option from the left menu, and instructions in the user's manual.

#### **Specifications**

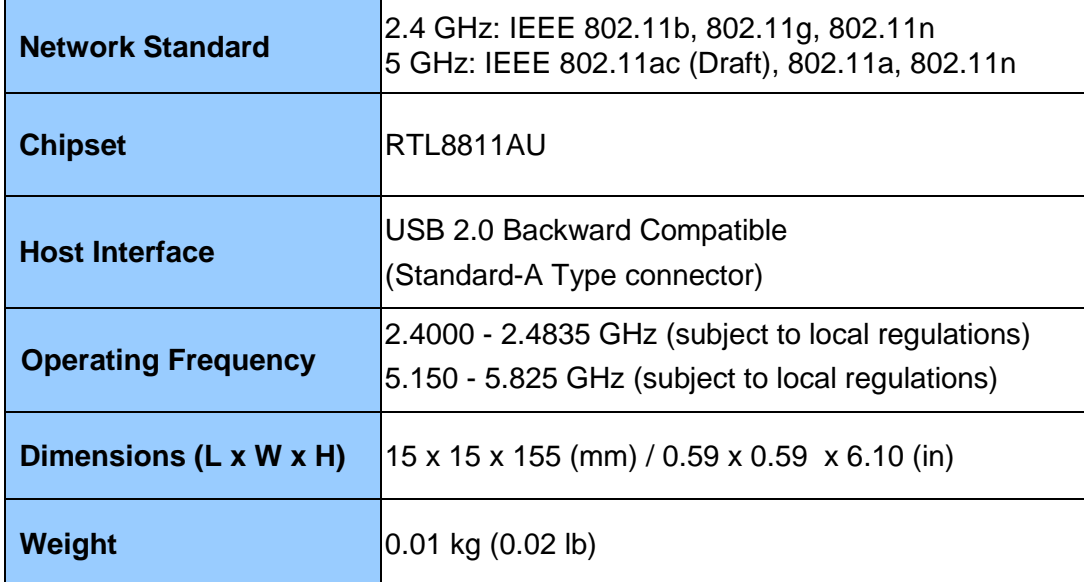